# **COMO CRIAR O E-MAIL INSTITUCIONAL DO IFSULDEMINAS**

**1.** PRIMEIRAMENTE O ALUNO DEVERÁ CRIAR UMA SENHA NO SISTEMA **SUAP**, OU [ID@IFSULDEMINAS.](mailto:ID@IFSULDEMINAS) CASO JÁ TENHA A SENHA PULE PARA O **PASSO 4.**

**2.** PARA CRIAR A SENHA ACESSE: suap.ifsuldeminas.edu.br em seguida clique em **DEFINIÇÃO DE SENHA:**

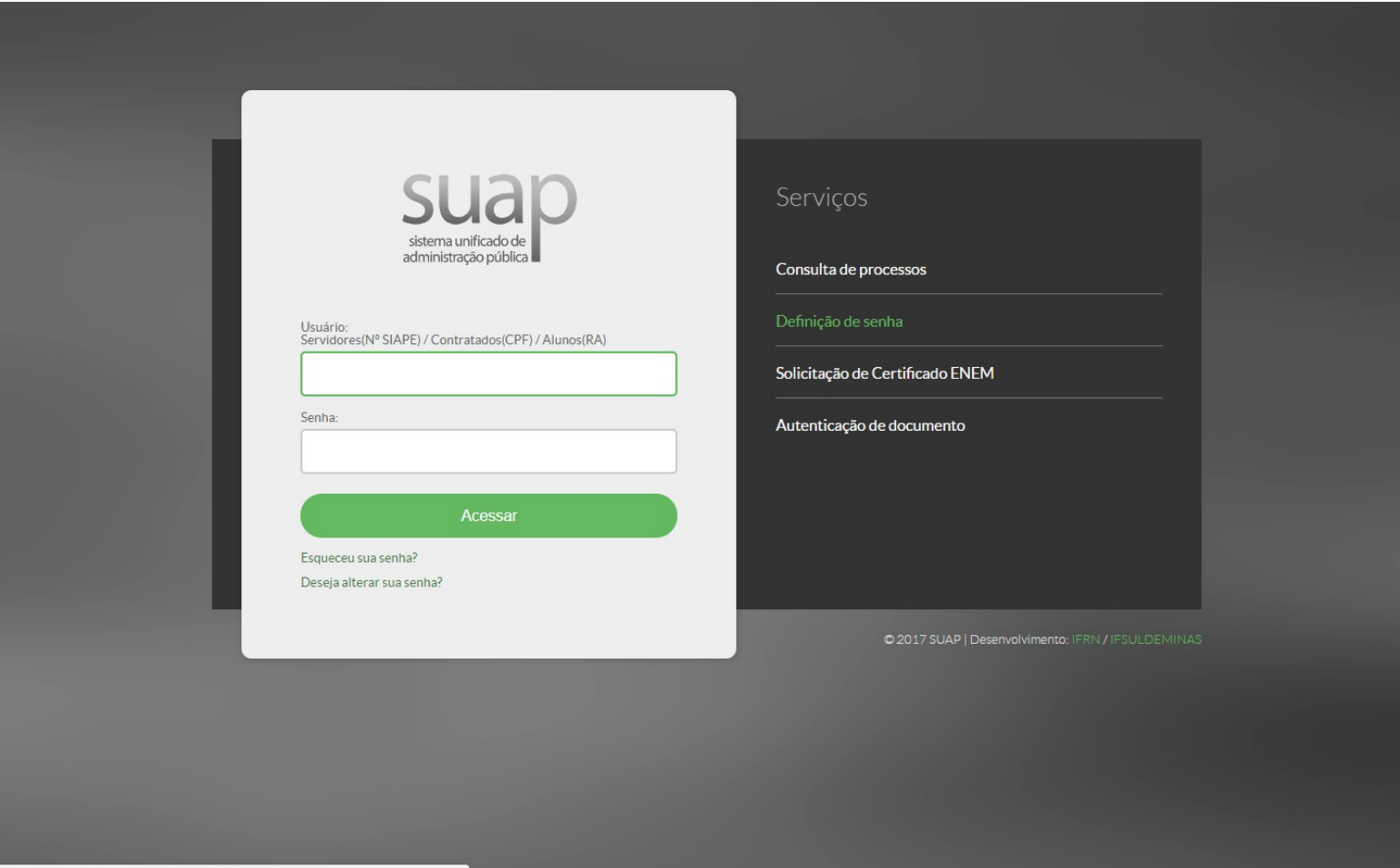

https://id.ifsuldeminas.edu.br/recuperar\_minha\_senha,

**3.** EM SEGUIDA VOCÊ DEVERÁ DIGITAR O SEU **CP**F E CLICAR EM **"RECUPERAR"**. UM LINK PARA DEFINIÇÃO DE SENHA SERÁ ENCAMINHADO PARA SEU **E-MAIL CADASTRADO NA SECRETARIA**. CASO SEU E-MAIL ESTEJA DESATUALIZADO PROCURE A SECRETARIA PARA ATUALIZAR. \*\*ATENÇÃO\*\* E-MAIL COM A EXTENSÃO **HOTMAIL** COSTUMA CAIR NO SPAM. VERIFIQUE!

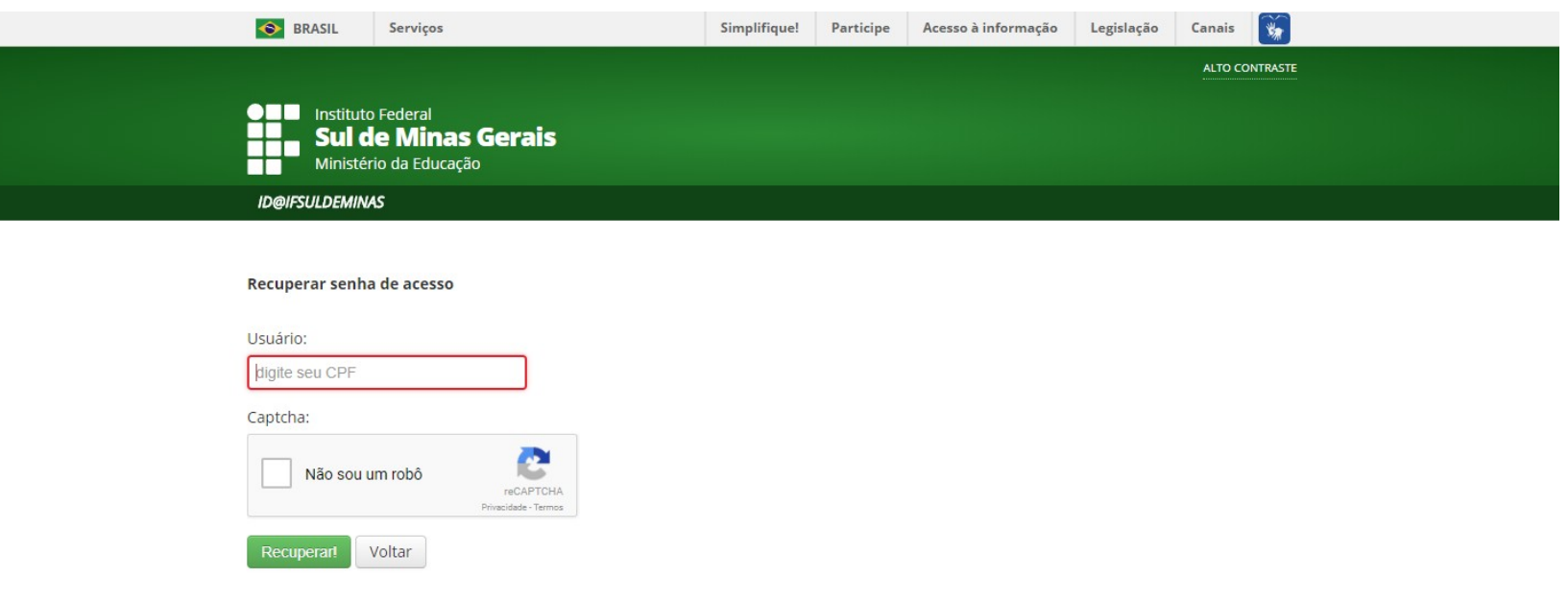

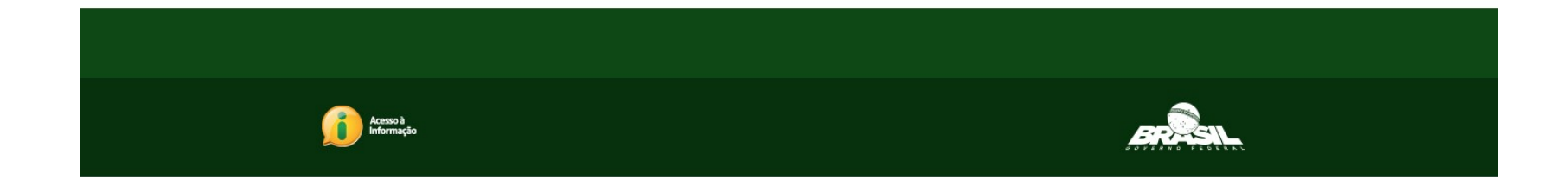

4. APÓS CRIAR SUA SENHA, VOCÊ DEVERÁ ACESSAR O SITE **ID.IFSULDEMINAS.EDU.BR** PARA PROSSEGUIR COM A CRIAÇÃO DO EMAIL. DIGITE SEU CPF E SENHA NOVAMENTE E ACESSE O SISTEMA. AO ENTRAR, CLIQUE NA OPÇÃO EM "VERMELHO" CRIAR EMAIL DISCENTE.

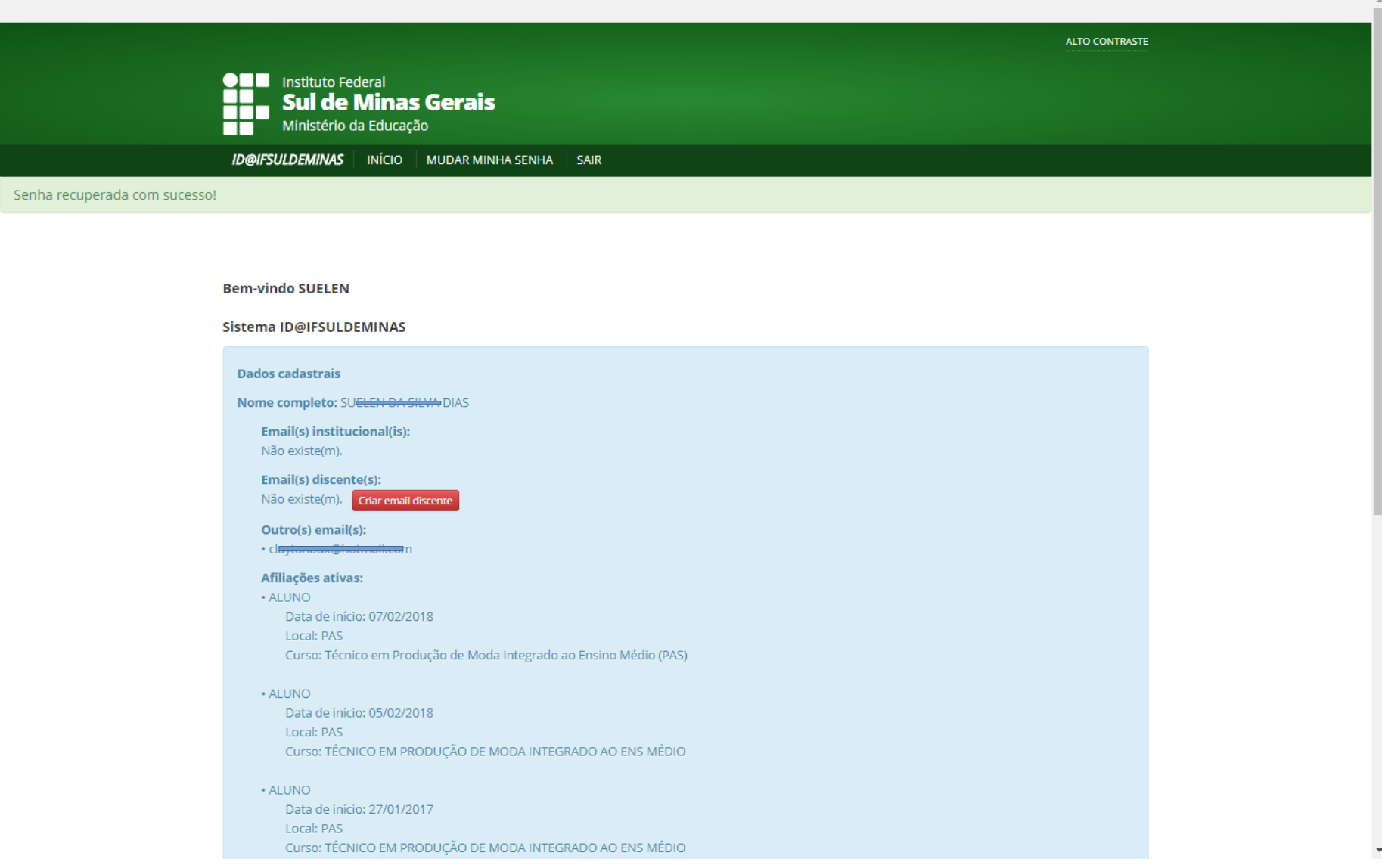

## **5.** SERÁ OFERECIDO AO ALUNO ALGUMAS OPÇÕES DE CRIAÇÃO DE EMAIL:

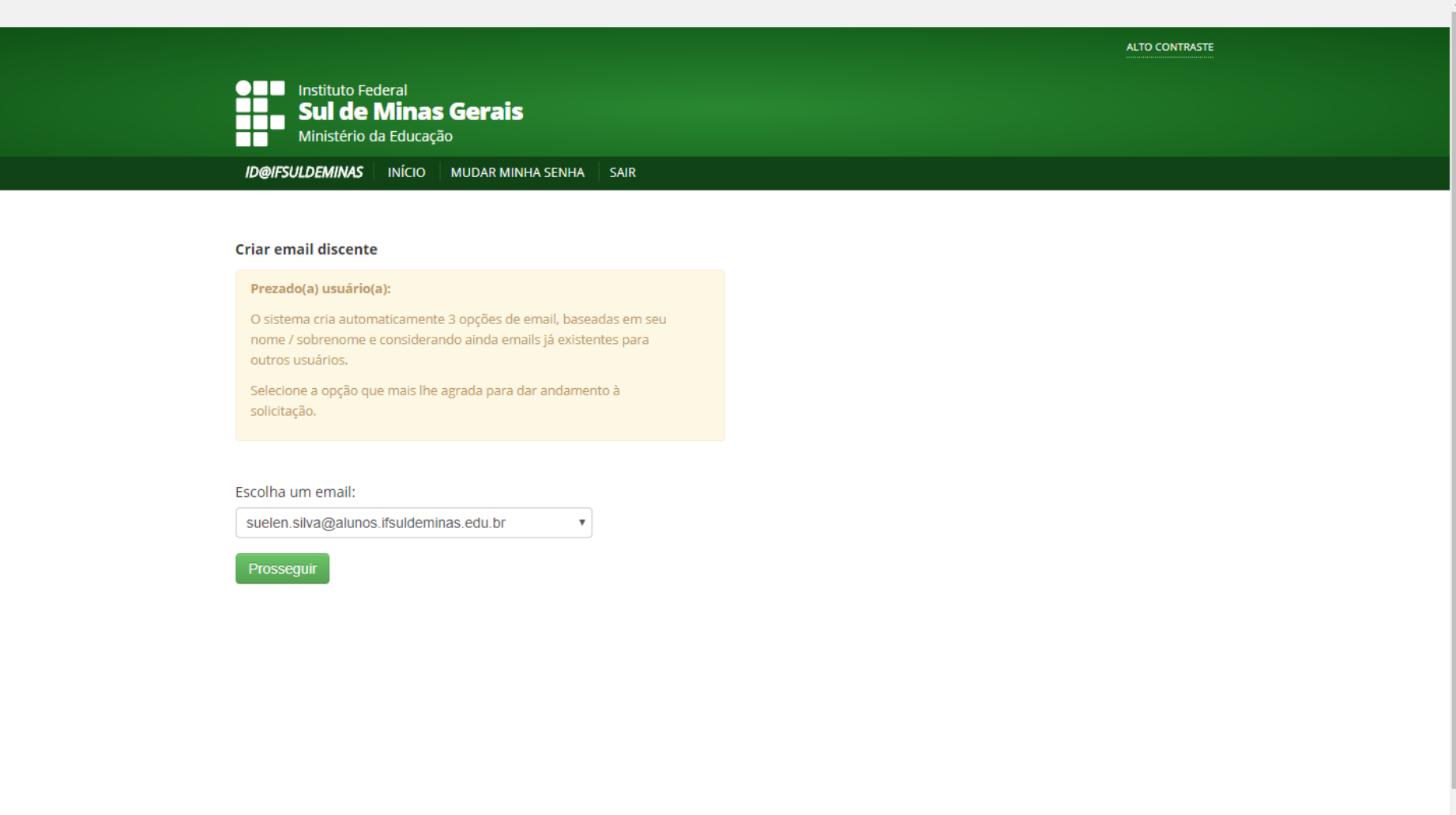

#### **6.** APÓS PROSSEGUIR, VOCÊ RECEBERÁ NO SEU **EMAIL PESSOAL** A CONFIRMAÇÃO DA CRIAÇÃO DA CONTA E A SENHA PROVISÓRIA.

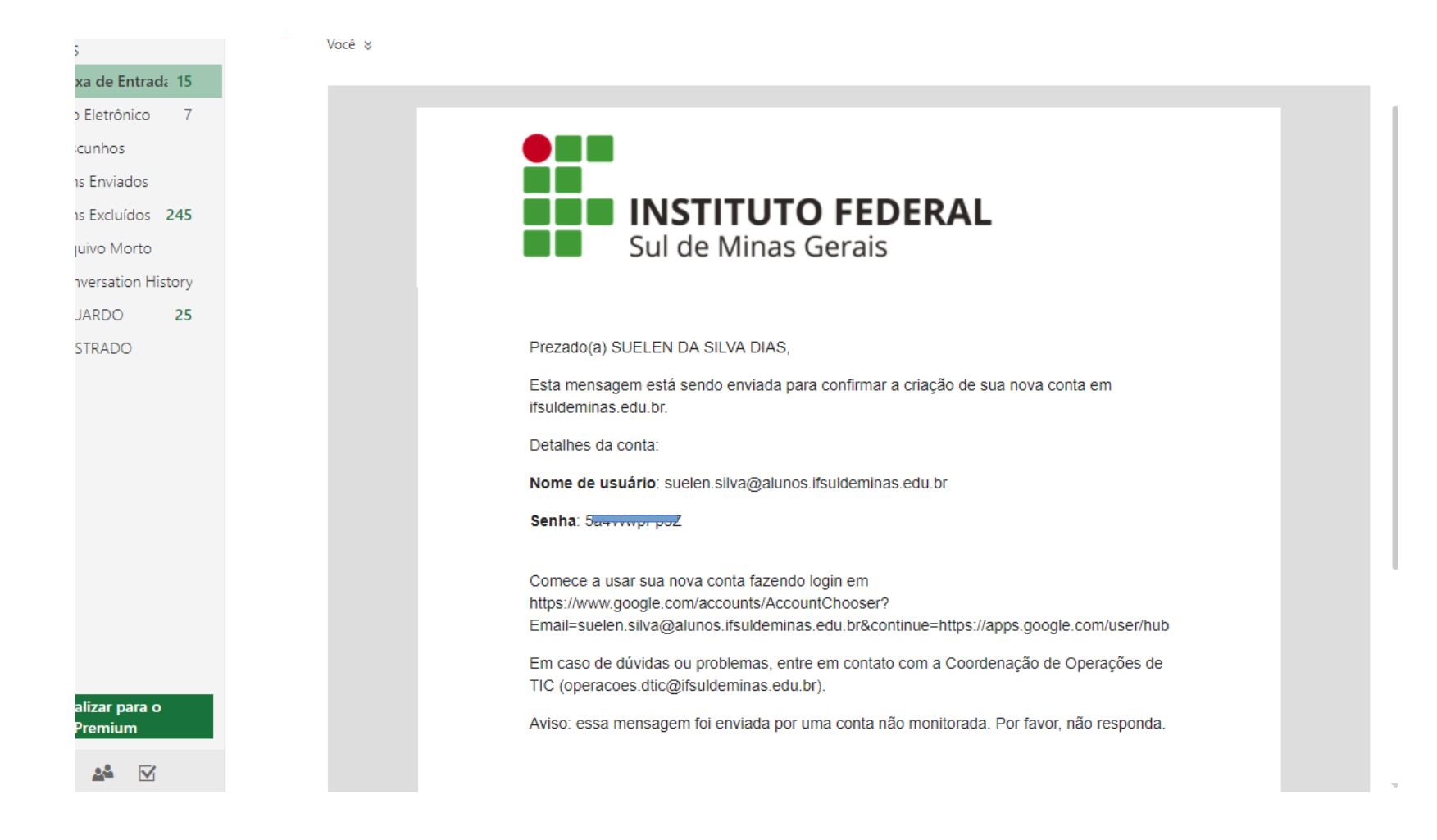

## 7. VOCÊ PODERÁ ACESSAR SEU EMAIL ATRAVÉS DO GMAIL.COM:

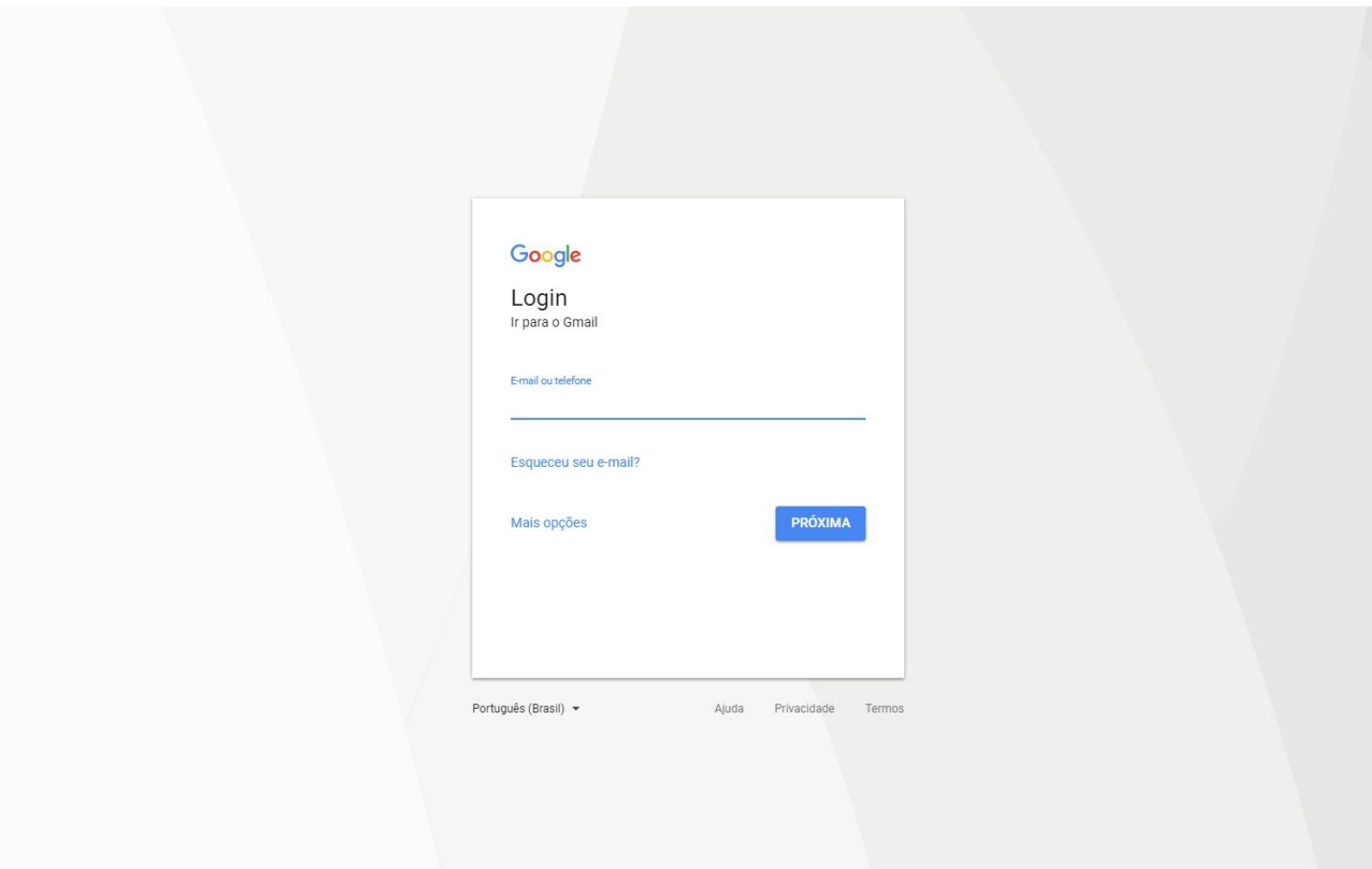

**8. SOBRE A SENHA:** 

SUA SERÁ SERÁ UTILIZADA PARA ACESSAR OS SEGUINTES SISTEMAS:

- SUAP (NOVO SISTEMA ACADÊMICO)
- E-MAIL INSTITUCIONAL
- SISTEMA DE AUXÍLIO ESTUDANTIL

### TODA VEZ QUE PRECISAR TROCAR OU REDEFINIR SUA SENHA ACESSE:

#### **SUAP.IFSULDEMINAS.EDU.BR** > ESQUECEU SUA SENHA?